# AT-A-GLANCE: SAVING & MODIFYING CLIPBOARDS

### WHAT IS CLIPBOARD?

Clipboard is the list management feature in Advance. Clipboard allows lists of entities to be organized, combined, saved and maintained. Clipboard lists can remain private or can be shared with other Advance users. Never delete Entity ID's, Prospect ID's or Proposal ID's from an Advance Excel export. These ID numbers can always be imported back into Advance using the Clipboard Import feature. Once imported, a user will be able to run context sensitive reports and receive the most up-to-date data directly from Advance. To access the clipboard feature, either hit F4 or click on the clipboard Icon.

## How To Save A CLIPBOARD

To save a Clipboard, click Save on the form header or hit F8 on your keyboard. After hitting Save, always click NEW to ensure you are not saving over another user's saved list. Enter the title of your clipboard in the Name field and add a description if necessary. Click Save. If your clipboard is coded Temporary it will be auto-deleted by the system after 30 days. If your clipboard is coded Permanent it will not be deleted. Clipboards default to Private. To share your clipboard with other Advance users you must make them public by unchecking the Private box and clicking Save. Selecting List Headers will provide you with a listing of your own saved clipboards.

### How To FIND & MODIFY A SAVED CLIPBOARD

To modify an existing clipboard, open up the clipboard application and click on the Load List button to open up your saved list. Selecting List Headers will provide you with a listing of your own saved clipboards. Once the Load ID List screen appears, find the list you wish to open. Click on the ellipsis to load the list or click on the icon under the View column to view the list in entity lookup results format. You can sort the clipboards by any of the column headers (i.e. Name, Type, Owner). Make sure to save your changes when modifications are complete by placing a checkmark next to 'Replace Saved ID List with Current Clipboard List' in the Save ID list application.

## How To Delete A Clipboard

We ask users to periodically review their clipboards and send an email to advancetrainer@case.edu with the list of clipboards they want deleted.

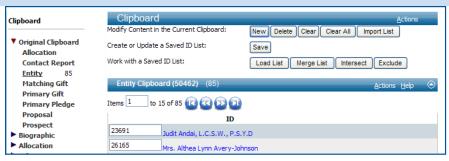

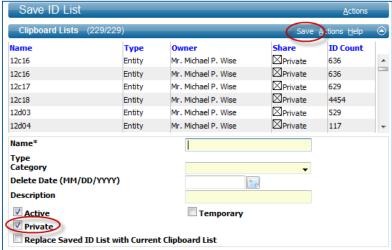

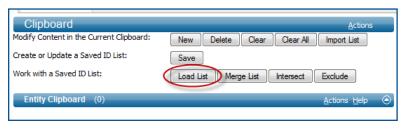

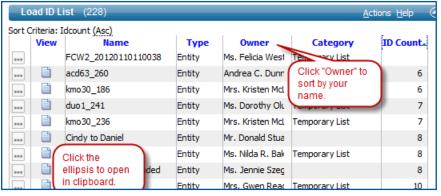